## **Ihr Artkel zum Thema Windows 10**

## **Kaspersky Aktivierung unter Mac OS**

Um Ihre Kaspersky Testversion von 30 Tagen in die Vollversion für 365 Tage umzuwandeln sind nur wenige Klicks nötig.

Sie benötigen dazu den Lizenzschlüssel bzw. Aktivierungscode, den Sie von uns per

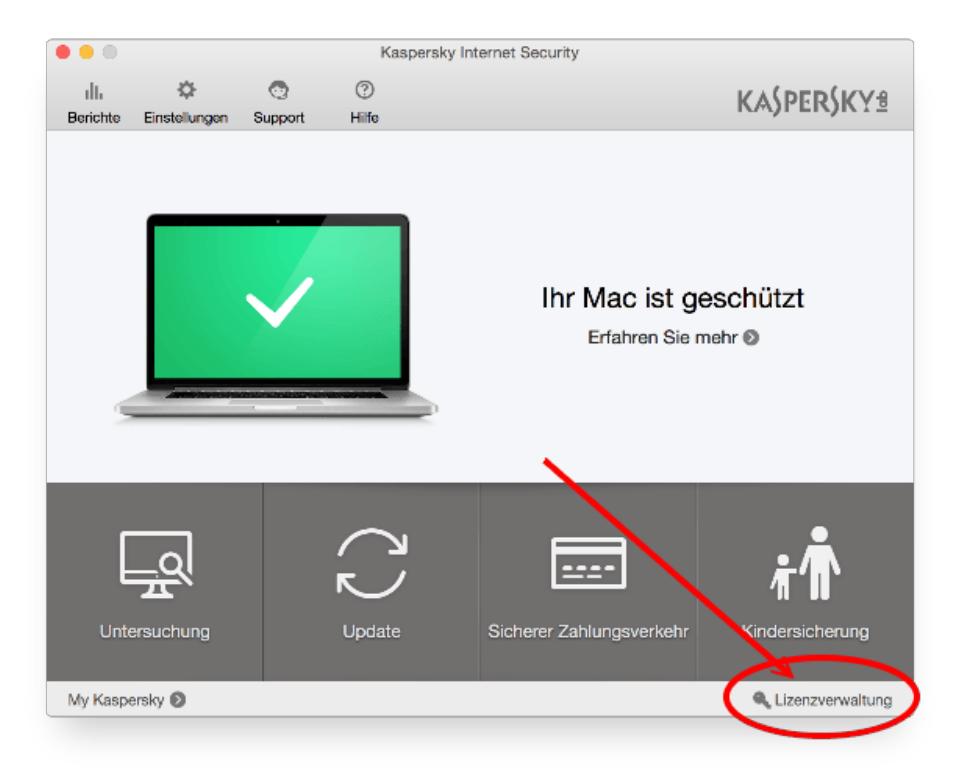

E-Mail erhalten haben.

## **Ihr Artkel zum Thema Windows 10**

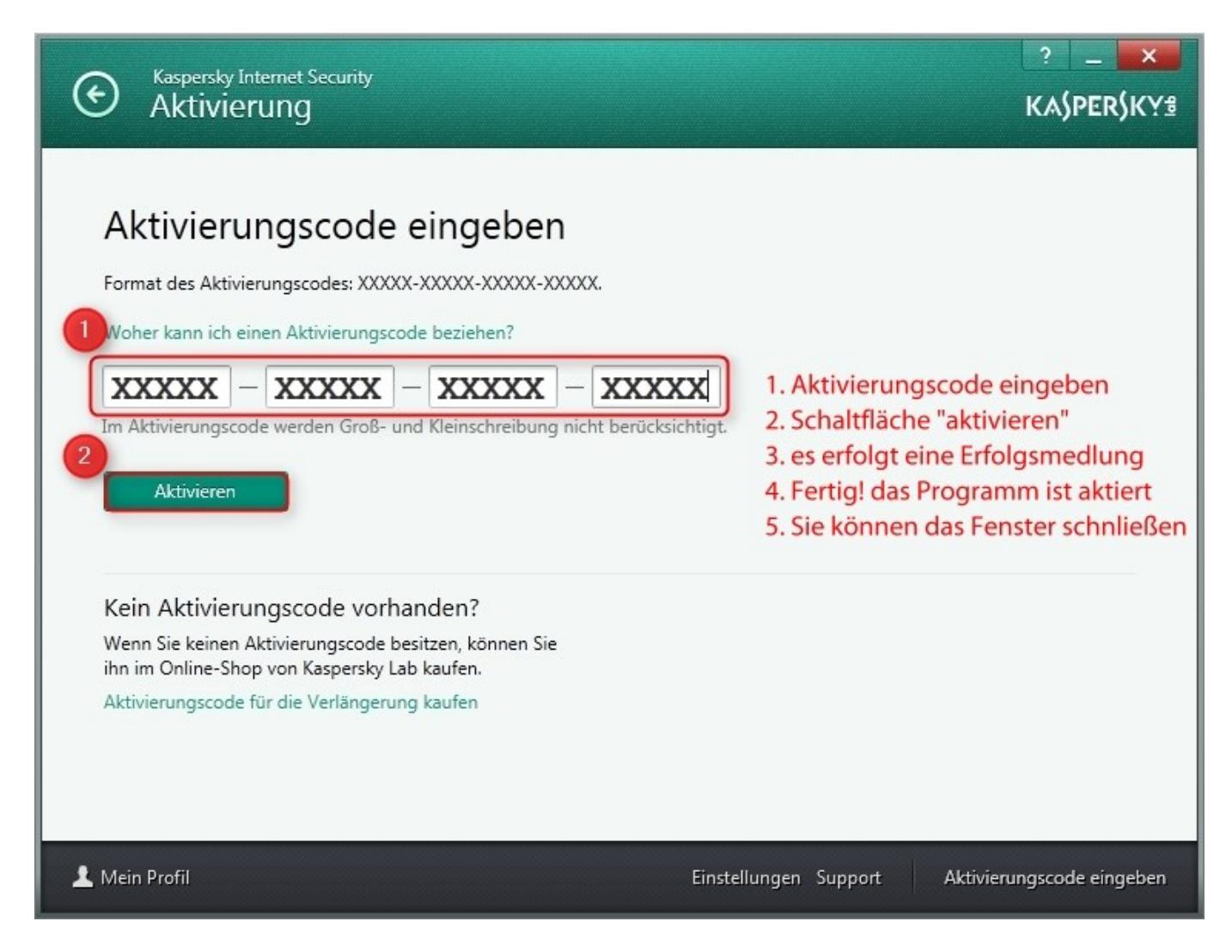

Wir haben die wichtigsten Schritte hier einmal aufgeschrieben:

Öffnen Sie das Kaspersky Programm Hauptfenster: (Siehe Bild 1) Klicken Sie jetzt auf das Schlüsselsymbol "Lizenzverwaltung", dann geht folgender Dialog auf: (siehe Bild 2)

## **Tragen Sie hier nun den erhaltenen Aktivierungs-Key ein**

Folgen Sie nun den Anweisungen und geben Sie den Aktivierungscode in die vorgesehenen Felder ein Betätigen Sie anschließend die Schaltfläche "Aktivieren" und das Programm wird nun über das Internet aktiviert Sie erhalten eine Erfolgsmeldung, das das Programm nun aktiviert ist. Sie können das Kaspersky nun schließen, es arbeitet im Hintergrund weiter

Eindeutige ID: #1004 Verfasser: Frank Letzte Änderung: 2017-02-20 08:34

Seite 2 / 2

**(c) 2019 Frank Grbielok <fgrz@itservice-dortmund.de> | 2019-07-20 07:35**

[URL: http://itservice-hilfe.de/index.php?action=artikel&cat=19&id=5&artlang=de](http://itservice-hilfe.de/index.php?action=artikel&cat=19&id=5&artlang=de)